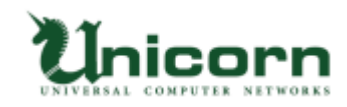

## miyasuku Keyboard インストール手順

※google Chrome を使用しています。

※バージョンアップの場合は、インストールの前に miyasuku Keyboard を終了してください。

1.miyasuku ホームページの「miyasuku Keyboard のご紹介」の「ダウンロード」ボタンを押

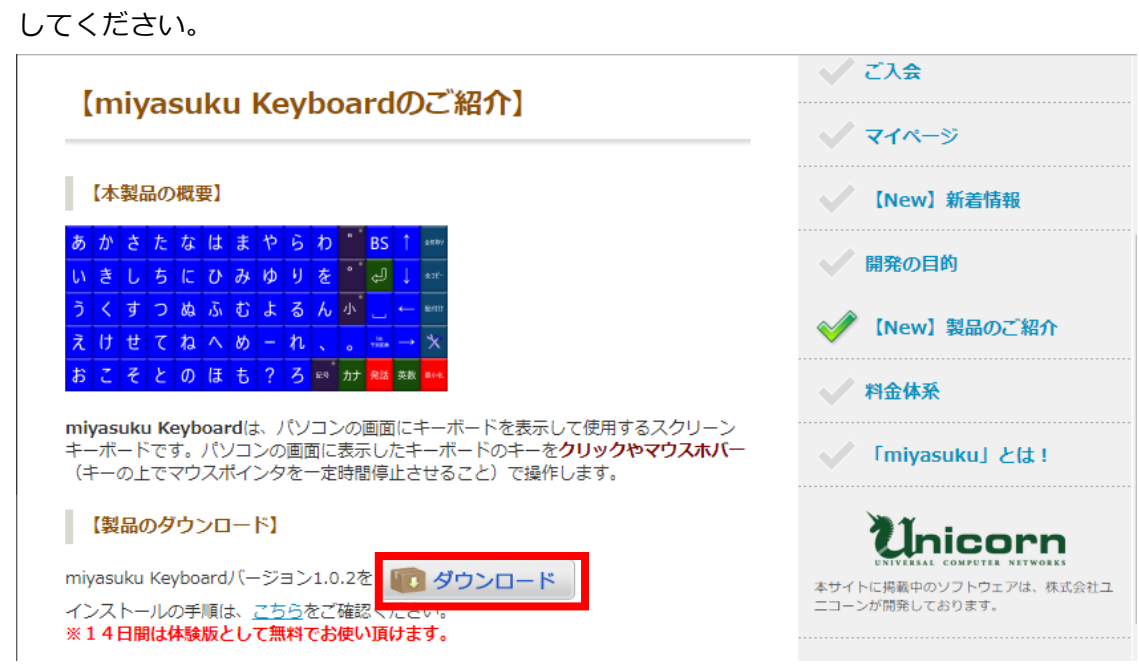

- 2.ダウンロードが終わるまでしばらくお待ちください。
- 3.ダウンロードが終わったら、「^」の部分をクリックしてください。

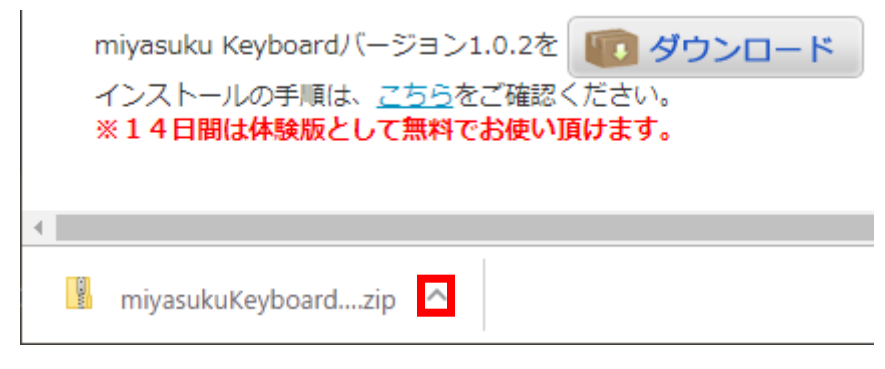

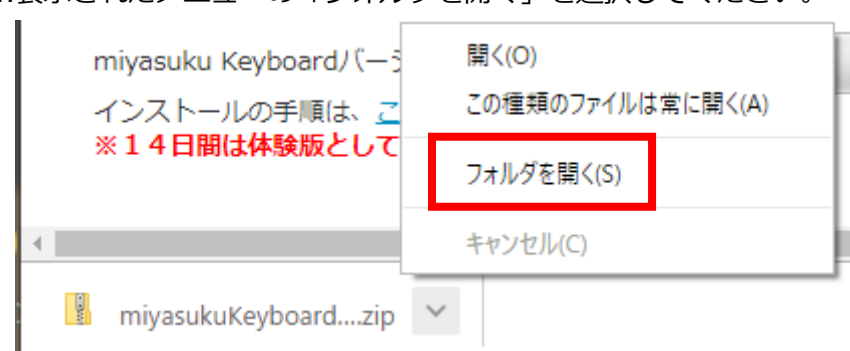

4.表示されたメニューの「フォルダを開く」を選択してください。

5.「miyasukuKeyboard\*.\*.\*.\*.zip」ファイルを選択してください。

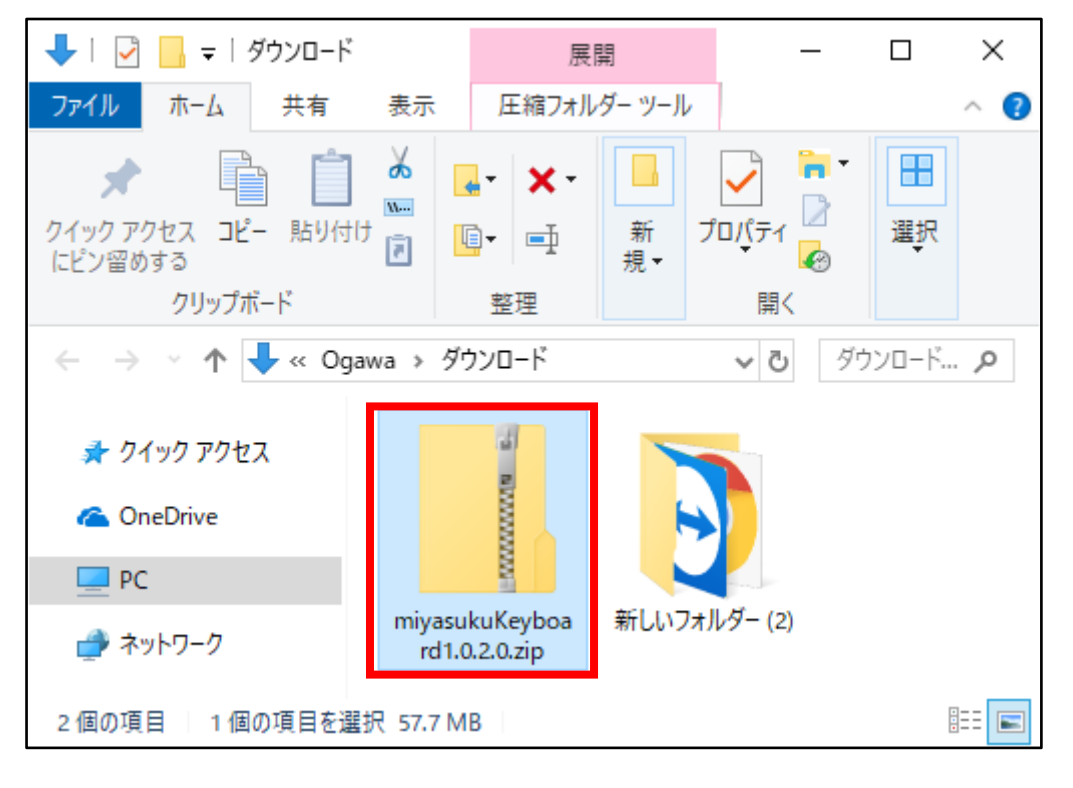

※\*はバージョンを表す数字になります。

6.画面上部の「圧縮フォルダーツール」をクリックしてください。

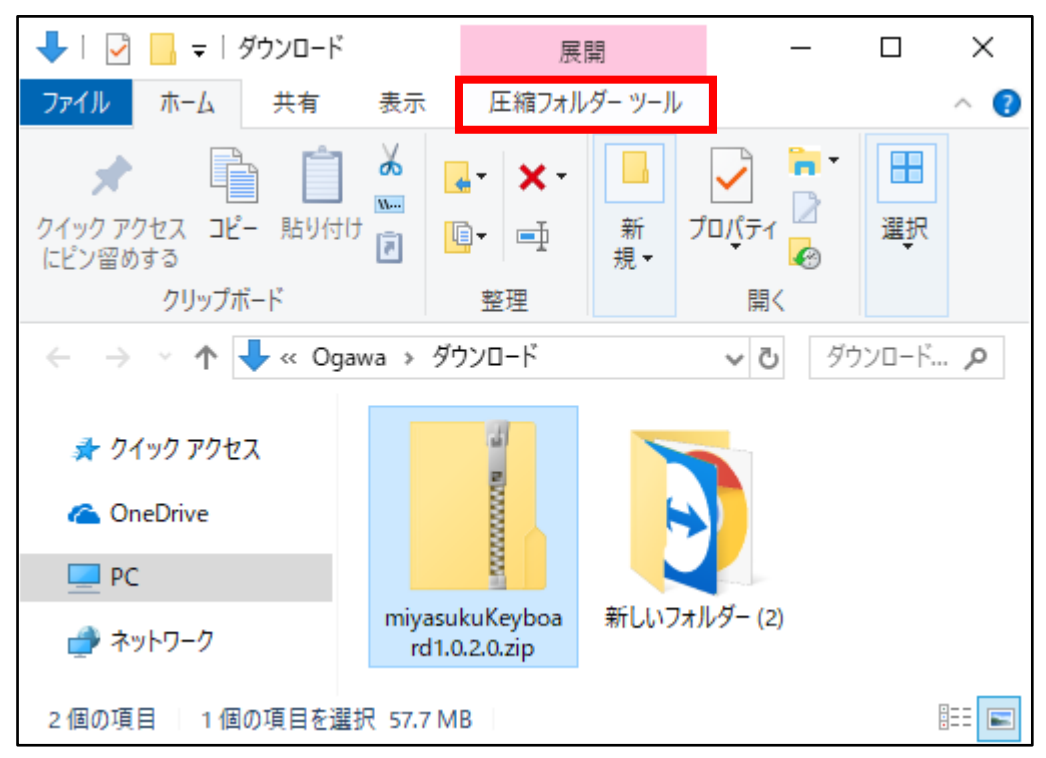

7.「すべて展開」をクリックしてください。

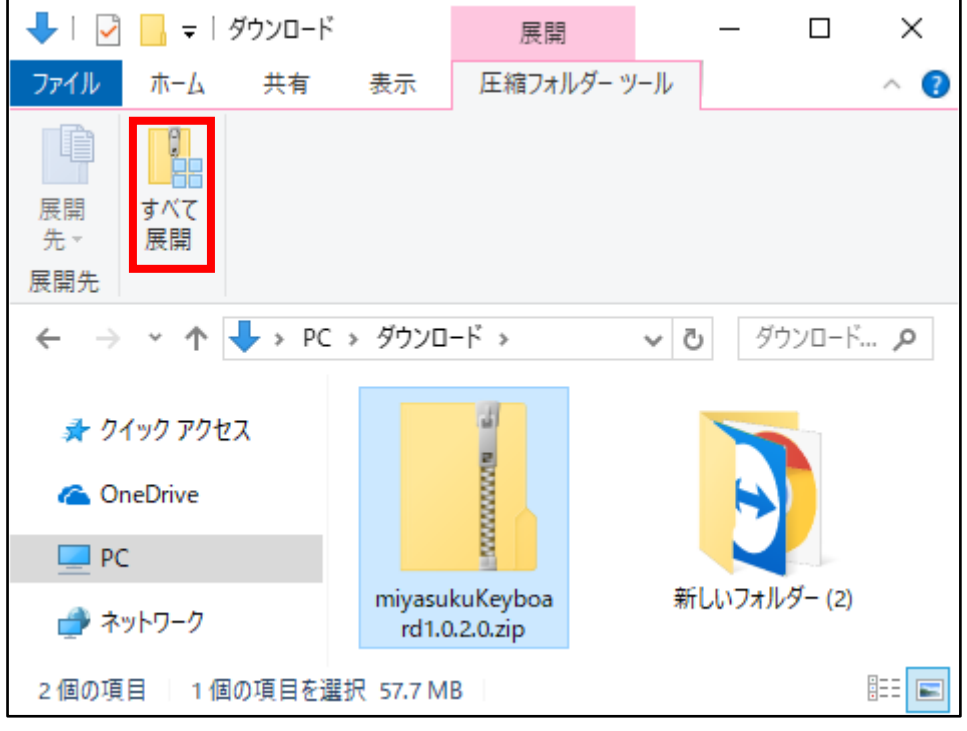

8.「完了時にてんかいされたファイルを表示する」をチェックし、

「展開」ボタンを押してください。

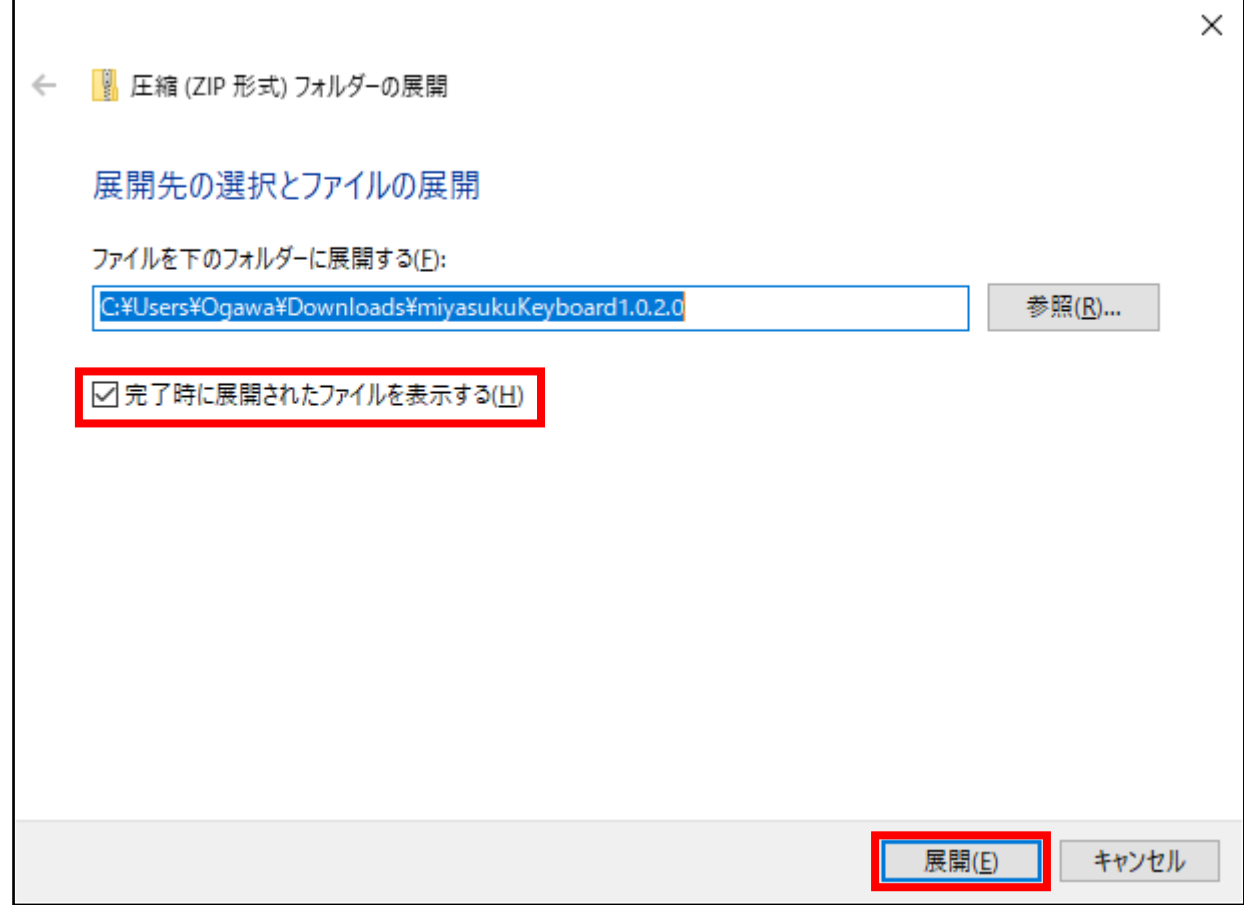

9.「miyasukuKeyboard\*.\*.\*.\*」フォルダを開いてください。

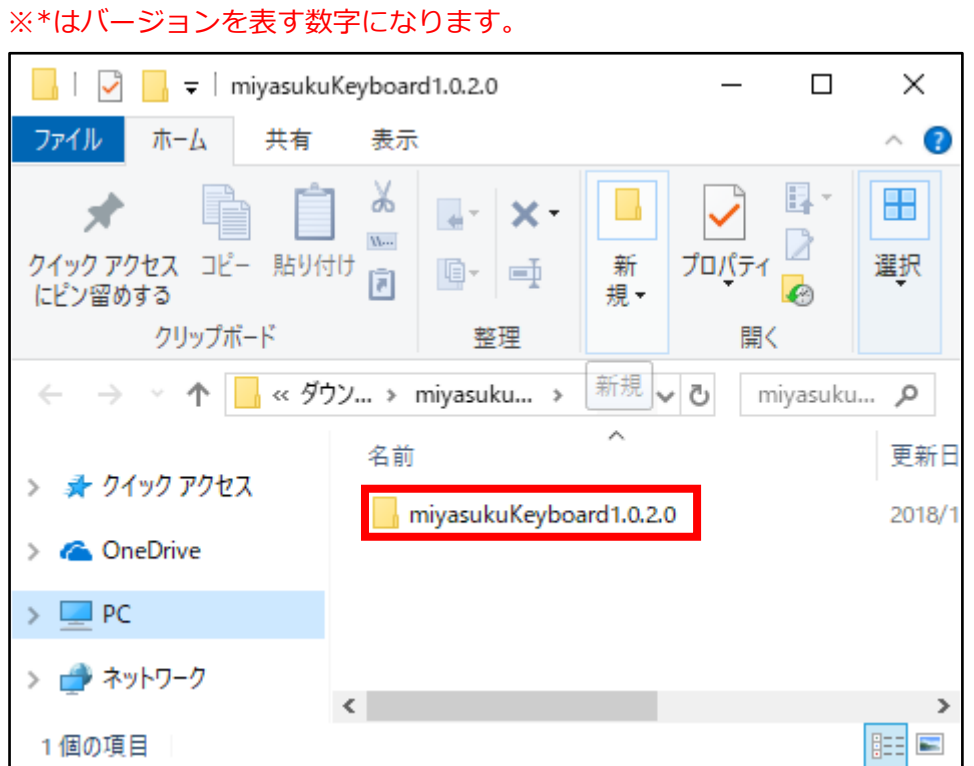

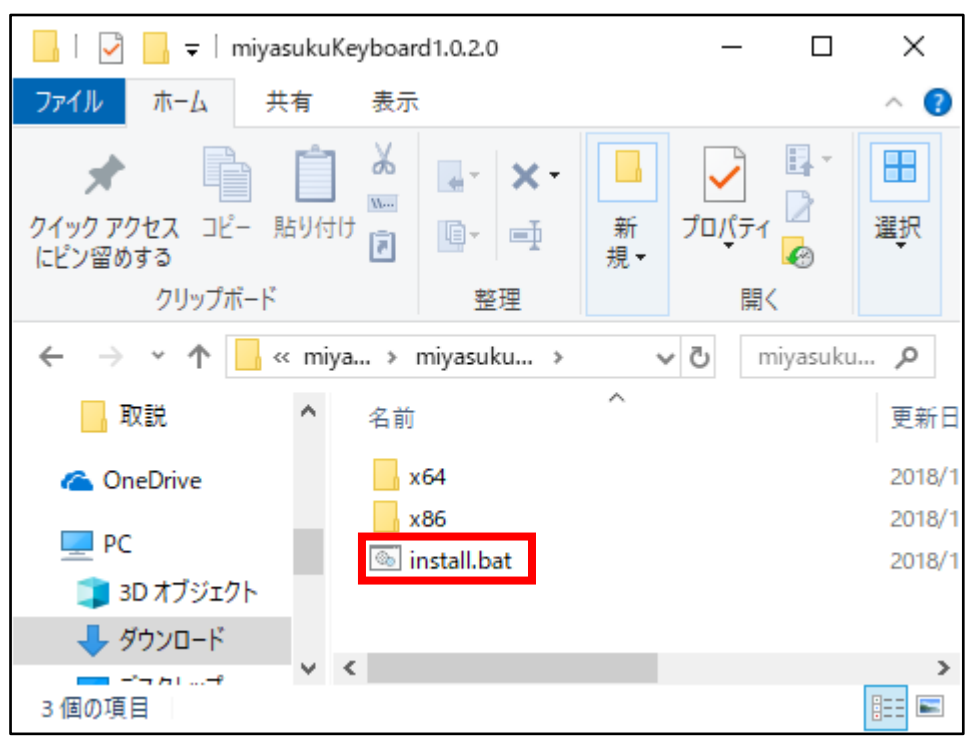

10.「install」または「install.bat」ファイルを起動してください。

11.以下の画面が表示されたら「詳細情報」をクリックしてください。

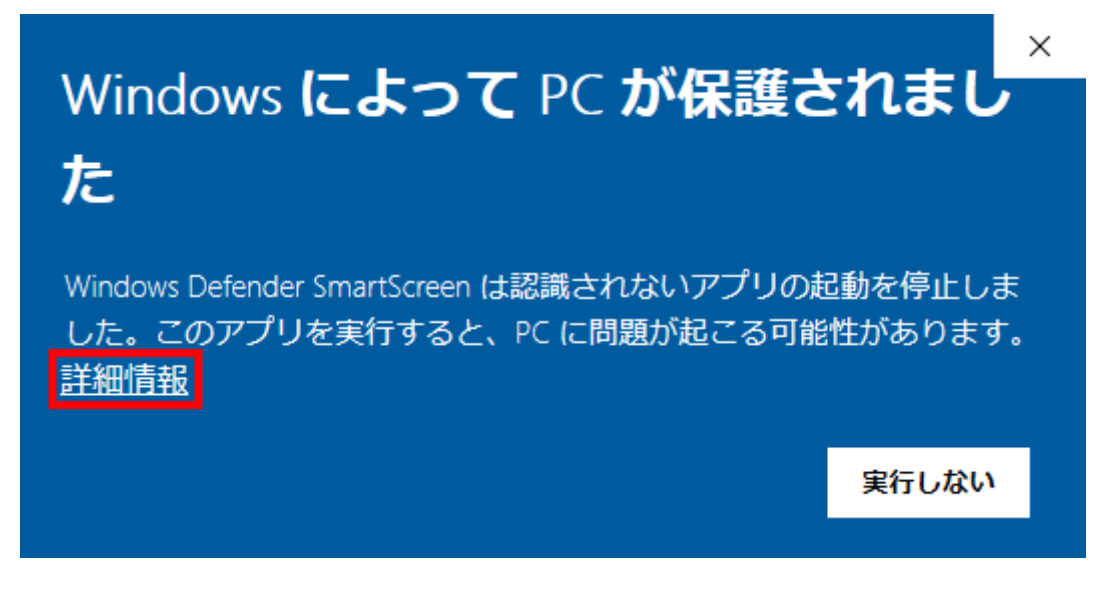

12.「実行」ボタンをクリックしてください。

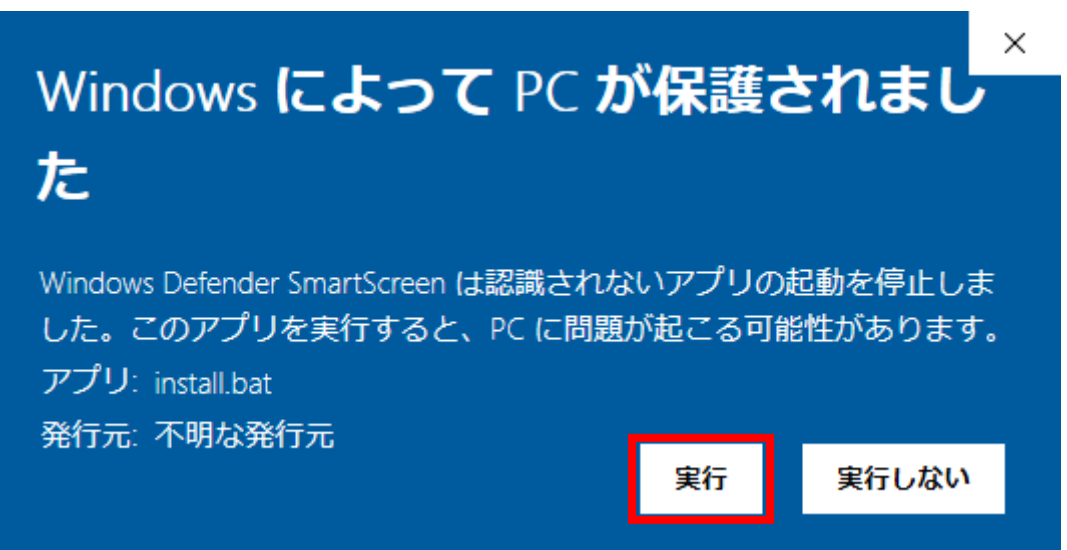

13.以下の画面が表示されたら、キーボードのキーを何か押してください。

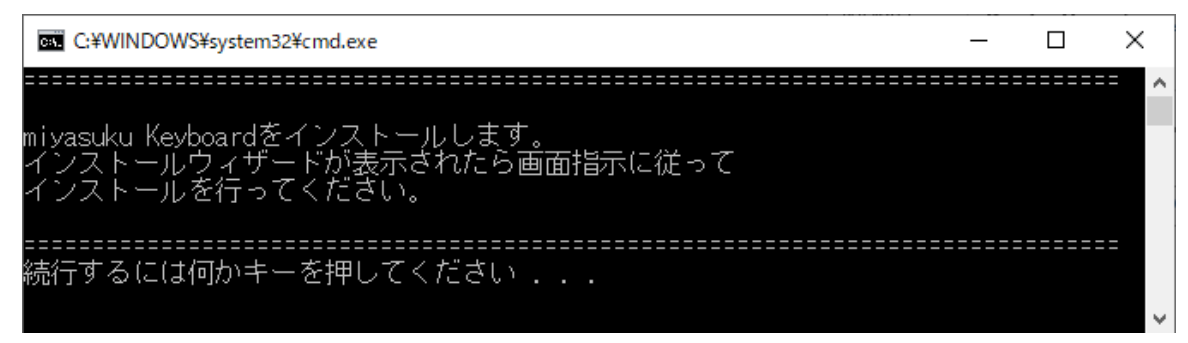

14.以下の画面が表示されたら「詳細情報」をクリックしてください。

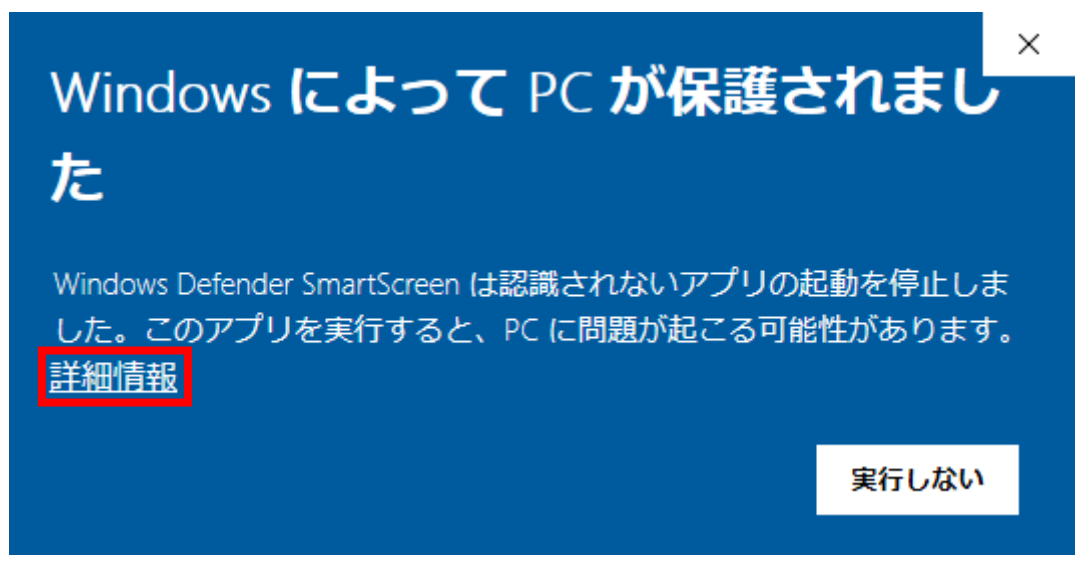

15.「実行」ボタンをクリックしてください。

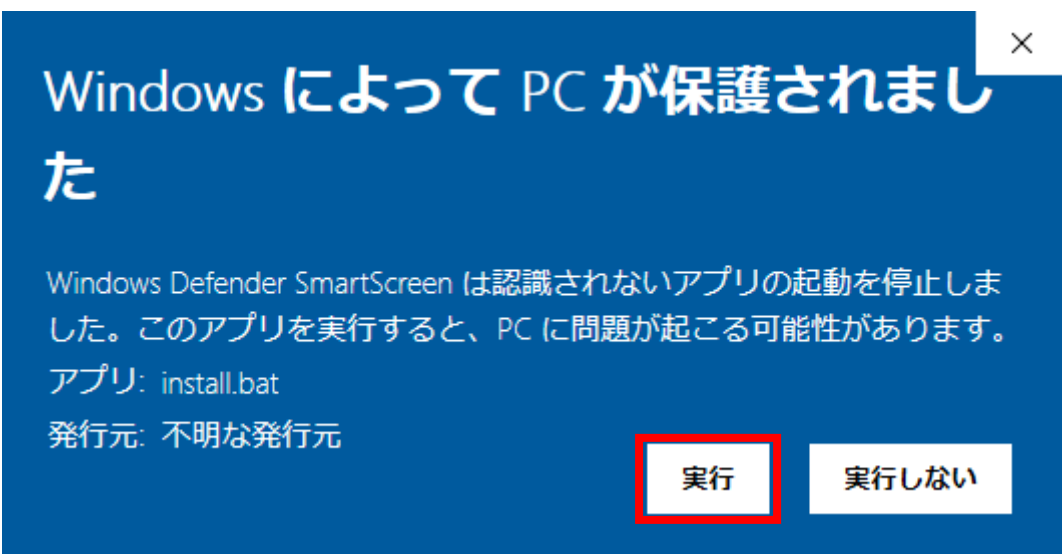

16.インストーラが起動するので、「次へ」ボタンをクリックしてください。

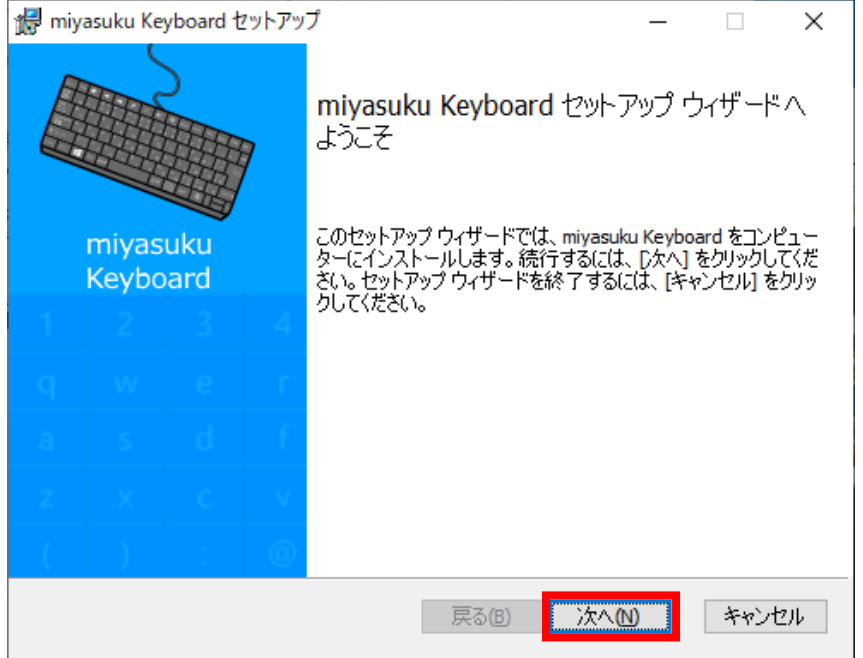

17.「使用許諾契約書に同意します」をチェックし、「次へ」ボタンをクリックしてください。

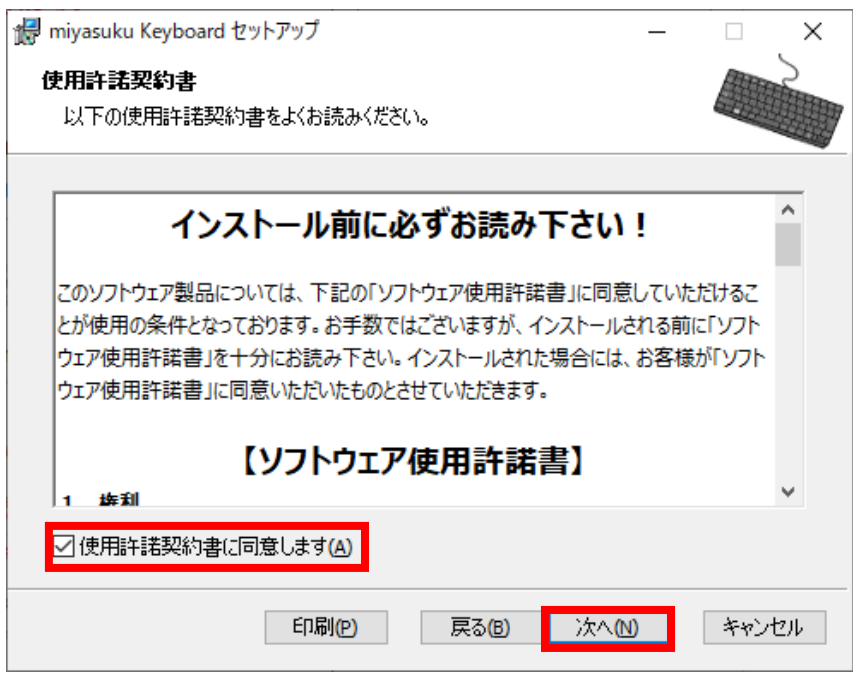

18.「次へ」ボタンをクリックしてください。

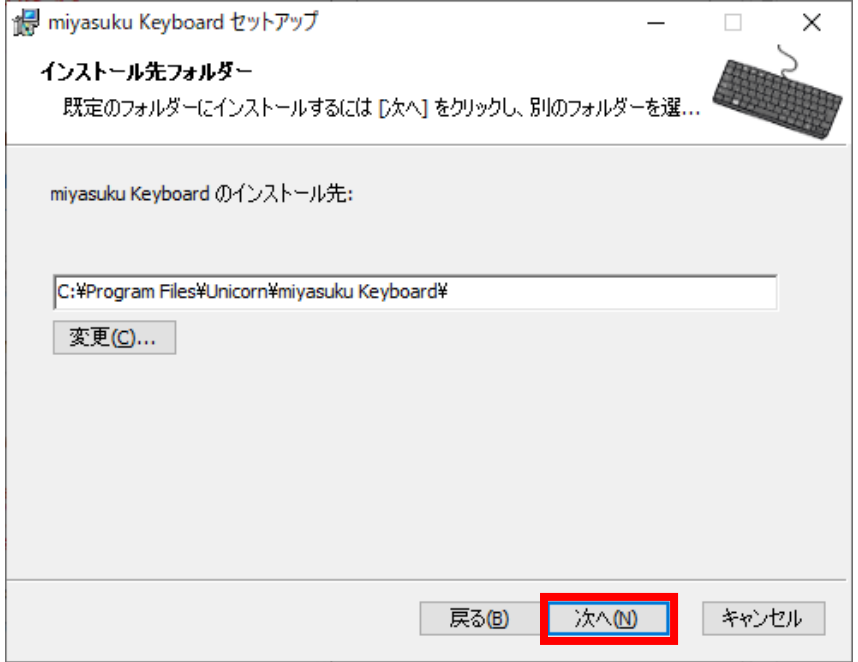

19.「インストール」ボタンをクリックしてください。

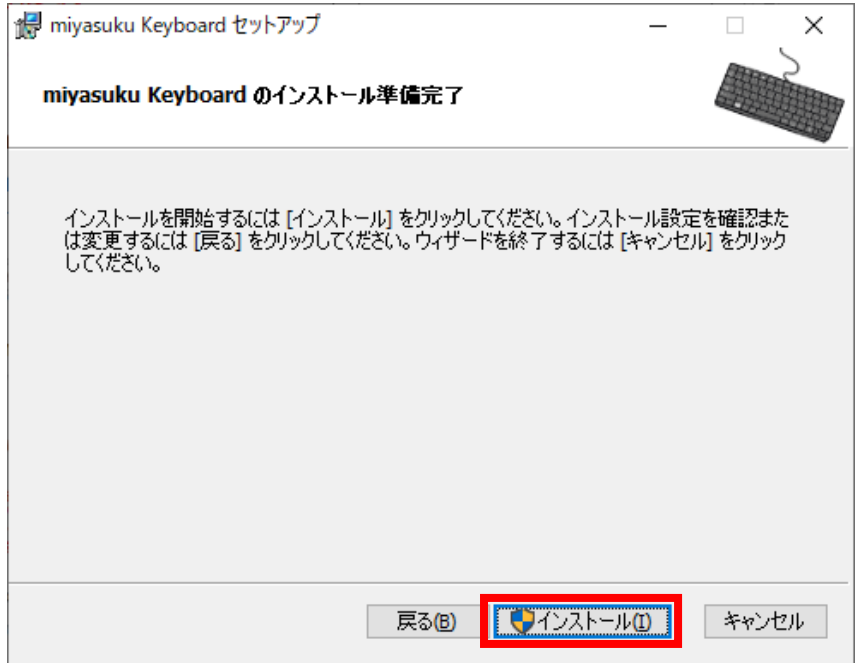

20.「ユーザーアカウント制御」画面が表示されたら、「はい」ボタンをクリックしてください。 ※この画面は Windows8 の画面です。

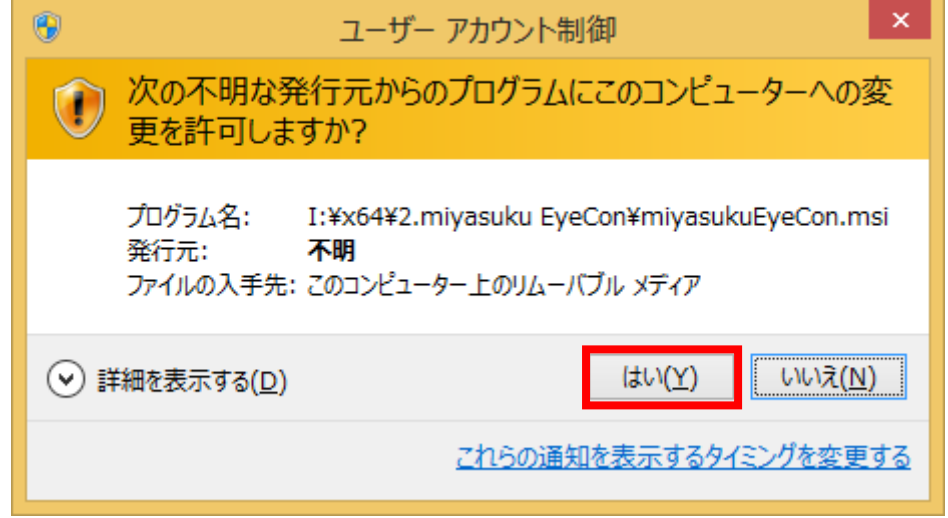

21.インストールが終わるまで、しばらくお待ちください。

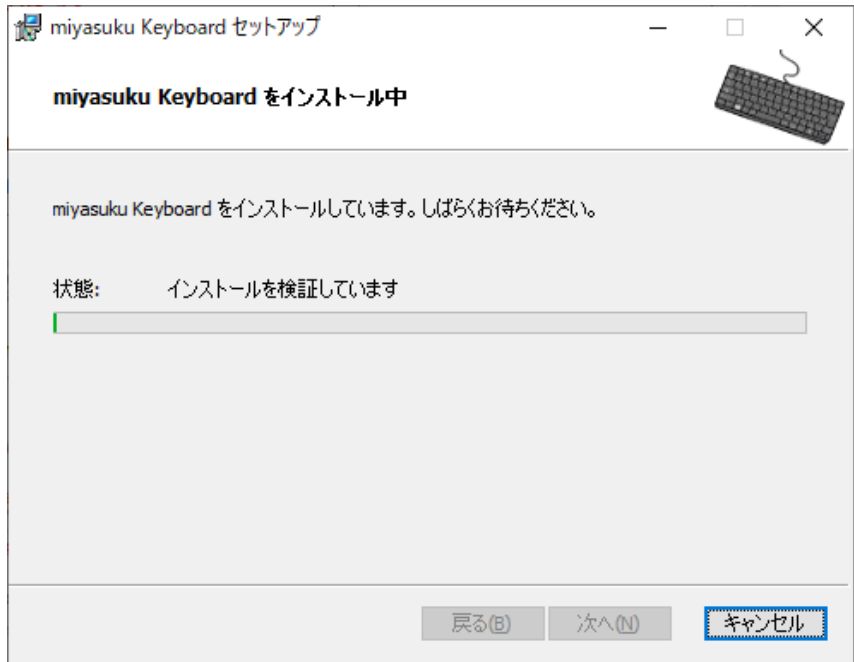

22.14 日間無料使用のメッセージが表示されたら、「はい」ボタンをクリックしてください。

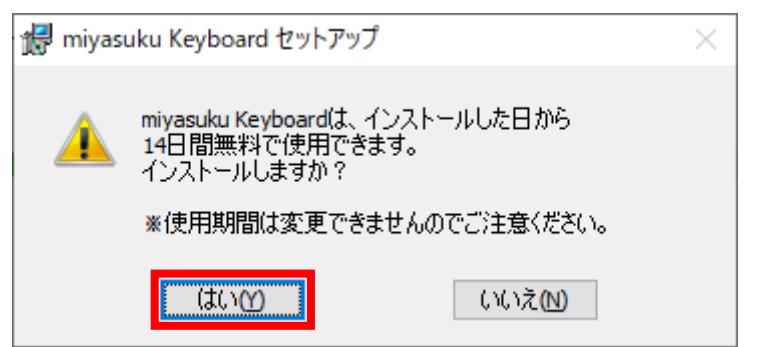

23.インストールが終わったら、「完了」ボタンをクリックしてください。

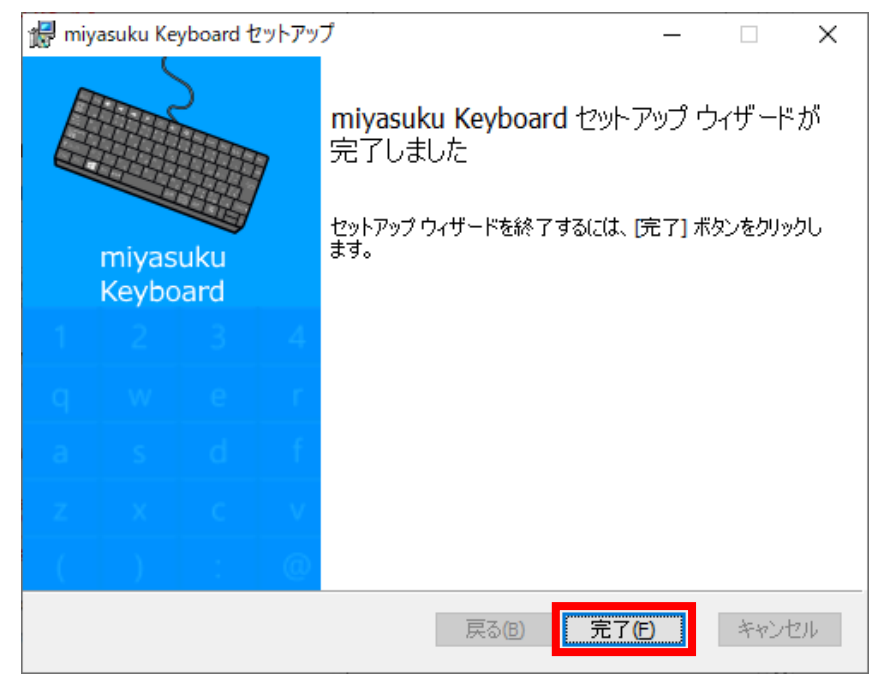